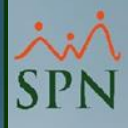

# **Establecer Contraseña (Usuarios Primer Acceso) Plataforma Autoservicio**

SPI

**13-04-2024**

### **Índice**

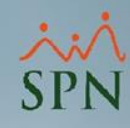

<span id="page-1-0"></span>✓1- [Establecer Masivamente Contraseña Genérica](#page-2-0)  (Módulo de Personal)

✓2- [Establecer Masivamente Contraseña Única desde la](#page-5-0)  [Plataforma Autoservicio](#page-5-0)

<span id="page-2-0"></span>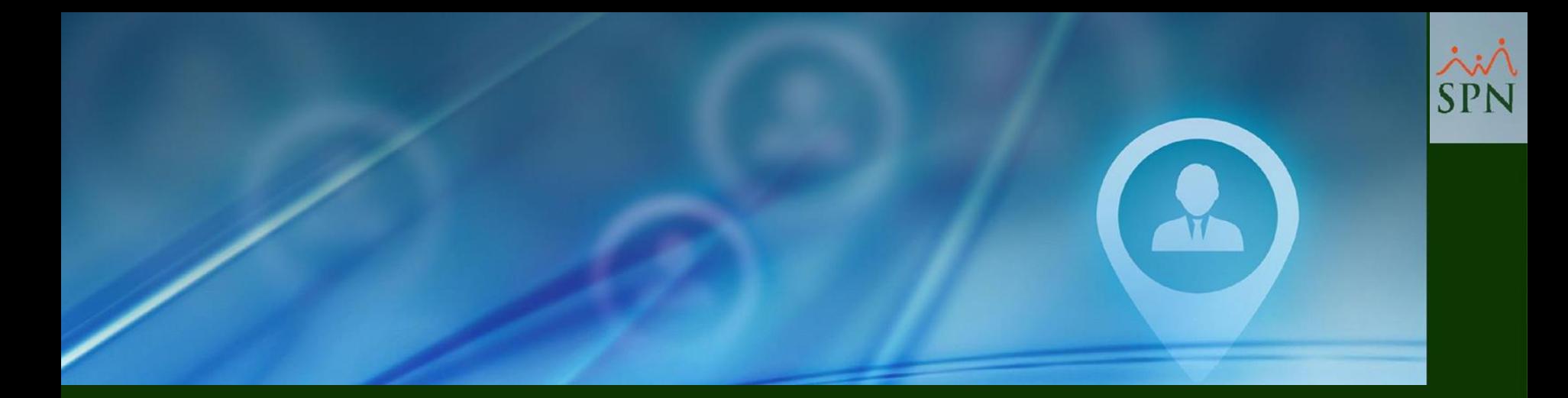

**1- Establecer Masivamente Contraseña Genérica (Módulo de Personal)**

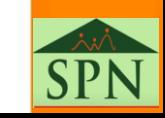

#### **1- Establecer Masivamente Contraseña Genérica (Módulo de Personal)**

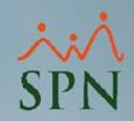

**#1-** Para realizar este proceso es necesario tener creado un Usuario en el Módulo de Personal y debe tener asignado el permiso total a la pantalla "Cambiar Password Autoservicio".

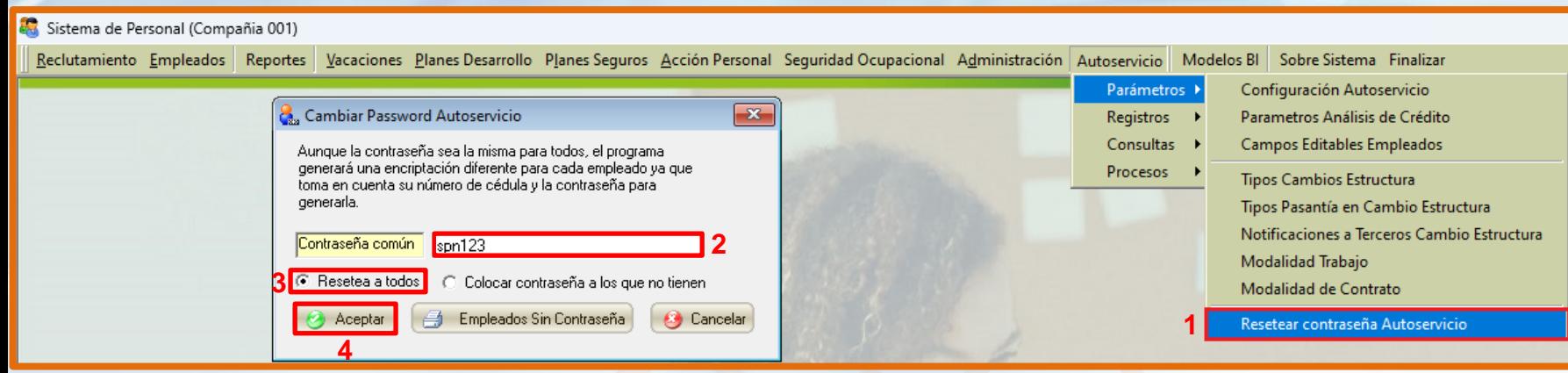

**#2-** Al acceder a esta pantalla, el usuario deberá definir en el campo "Contraseña común" una **Contraseña Genérica** (es una contraseña que no está específicamente diseñada para un usuario o propósito en particular, sino que se utiliza de manera general para acceder al sistema) para acceder en la Plataforma Autoservicio.

**#3-** Seleccionar el control "Resetea a todos"

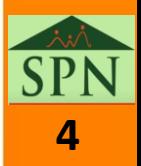

### **1- Establecer Masivamente Contraseña Genérica (Módulo de Personal)**

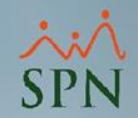

**#4-** Hacer clic en el botón "Aceptar".

**#5-** El sistema le asignará a todos los Usuarios la misma contraseña que se definió en el campo "Contraseña común". Luego de ello, todos los Usuarios deberán loguearse en la Plataforma de Autoservicio con esta contraseña y posteriormente podrá personalizar su contraseña.

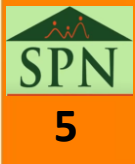

<span id="page-5-0"></span>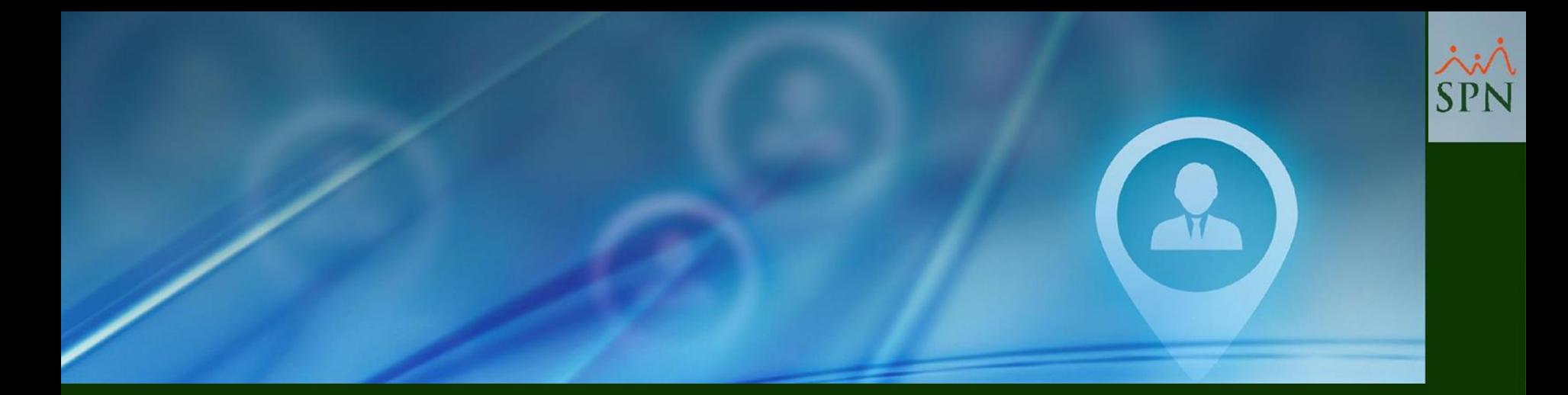

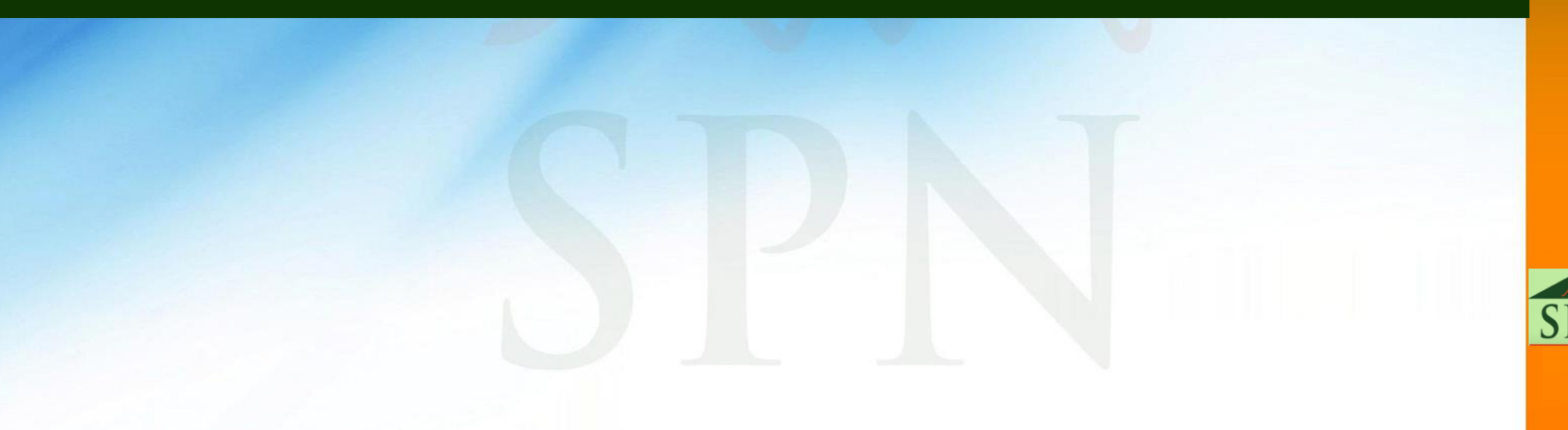

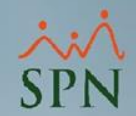

**7**

**#1-** Para realizar este proceso es necesario que el perfil del Usuario tenga asignado el Módulo "SEGURIDAD" y la Función "Cambiar Contraseña Empleados".

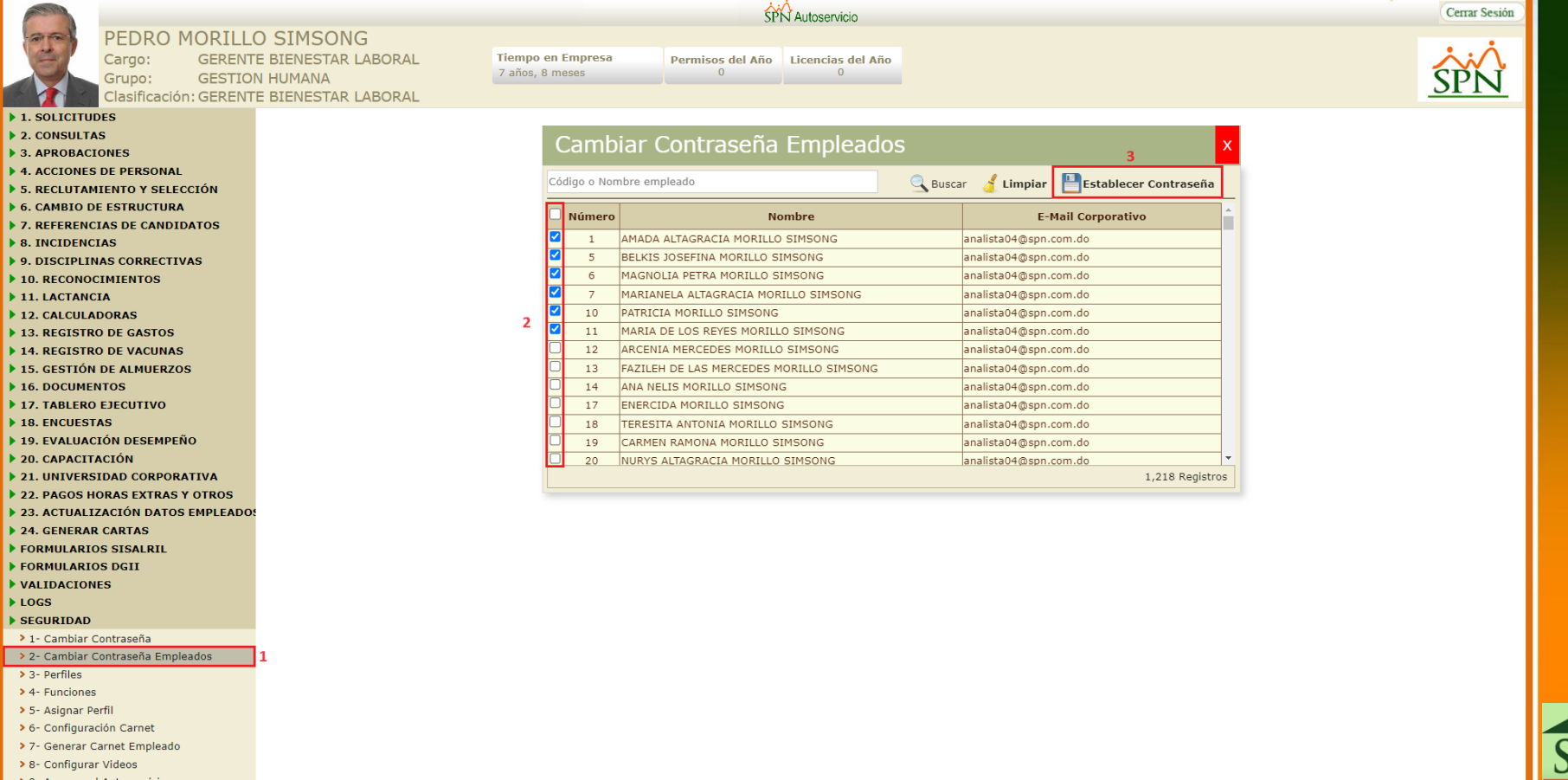

AYUD

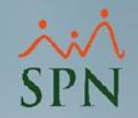

**#2-** Al acceder a la pantalla de la función "Cambiar Contraseña Empleados", el Usuario deberá habilitar el control de selección "Seleccionar todos" (Checkbox – Ubicado en la cabecera del grid) para que todos los registros del grid se habiliten.

**#3-** hacer clic en el botón "Establecer Contraseña".

**#4-** Al ejecutar este proceso el sistema le enviará a la dirección de correo que tenga registrada el Usuario en el campo "Email Corporativo" en su perfil, una notificación que contiene una **Contraseña Única** (es una contraseña que genera y asigna automáticamente el sistema al Usuario) para acceder en la Plataforma Autoservicio y posteriormente podrá personalizar la misma.

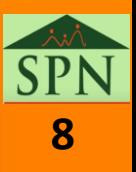

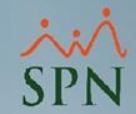

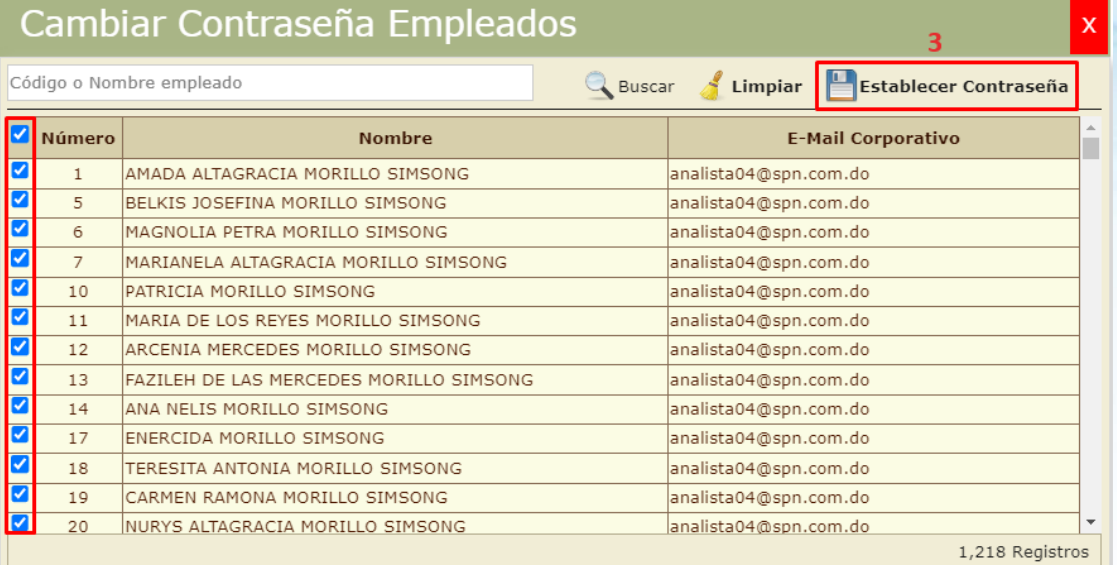

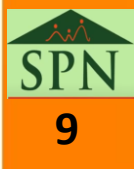

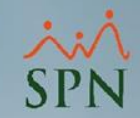

**#5-** Notificación que reciben los Usuarios con la contraseña genérica única:

#### $SPN - Autoservicio - Servicio de Notificationes \nabla Residos x$

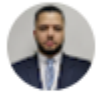

SPN - Autoservicio <analista04@spn.com.do> para analista04+Supervisor =

Buenas tardes.

Se le ha asignado esta contraseña para el acceso a SPN: pm705547

Cualquier duda al respeto favor de contactar al departamento de Recursos Humanos.

Favor de no hacer replay a este email.

SPN Servicio de Notificaciones.

Mediante este link se accede al Autoservicio: https://ptc-analista04/

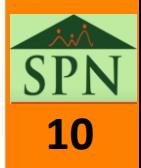

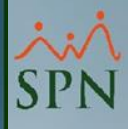

# **Establecer Contraseña (Usuarios Primer Acceso) Plataforma Autoservicio**

SPI

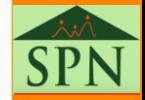

**<sup>11</sup> 13-04-2024**